# **UC for Enterprise (UCE) Room Direct for Hospitality (UNIVERGE UA5200 )**

*A UA5200 Solution*

**Operations Guide**

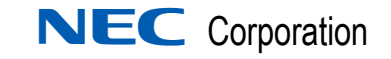

September 2010 NDA-31121, Revision 1

# **Liability Disclaimer**

NEC Corporation reserves the right to change the specifications, functions, or features, at any time, without notice.

NEC Corporation has prepared this document for the exclusive use of its employees and customers. The information contained herein is the property of NEC Corporation and shall not be reproduced without prior written approval from NEC Corporation.

NEAX® and Dterm® are registered trademarks of NEC Corporation.

#### **© 2010 NEC Corporation**

*Microsoft® and Windows® are registered trademarks of Microsoft Corporation.*

*All other brand or product names are or may be trademarks or registered trademarks of, and are used to identify products or services of, their respective owners.*

# **Contents**

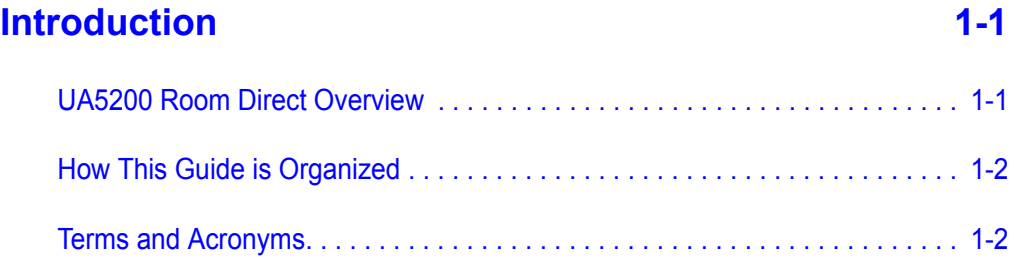

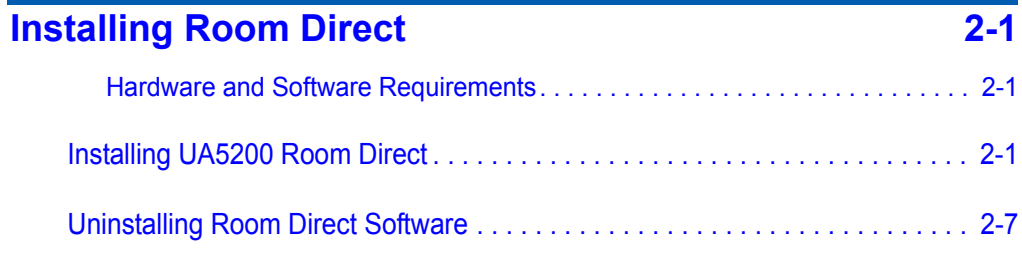

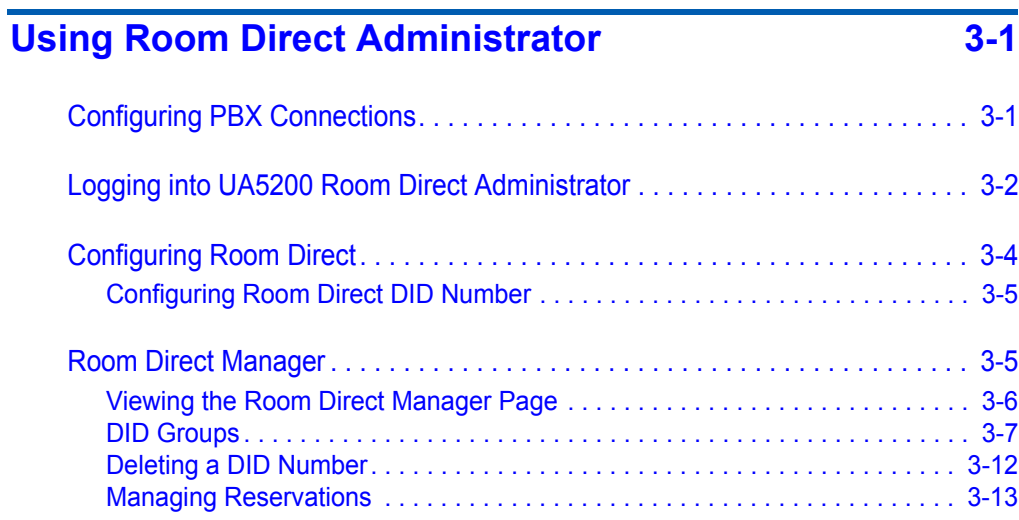

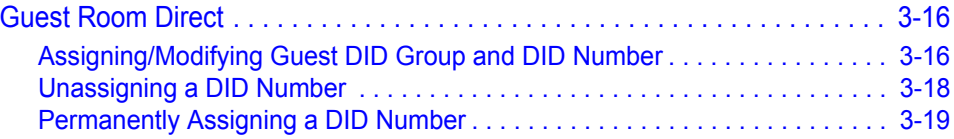

# **Figures**

### **Figure Title Page** [2-1 Room Direct - InstallShield Wizard - Welcome. . . . . . . . . . . . . . . . . . . . 2-2](#page-11-0) [2-2 Room Direct - InstallShield Wizard - License Agreement. . . . . . . . . . . . 2-3](#page-12-0) [2-3 Room Direct - InstallShield Wizard - Destination Folder. . . . . . . . . . . . . 2-4](#page-13-0) [2-4 Room Direct - Login Information . . . . . . . . . . . . . . . . . . . . . . . . . . . . . . . 2-4](#page-13-1) [2-5 Room Direct - InstallShield Wizard - Ready to Install the Program . . . . 2-5](#page-14-0) [2-6 Room Direct - InstallShield Wizard - Installing UA5200 Room Direct. . . 2-6](#page-15-0) [2-7 Install Shield Wizard - Complete . . . . . . . . . . . . . . . . . . . . . . . . . . . . . . . 2-6](#page-15-1) [3-1 OW5000 Administrator Login. . . . . . . . . . . . . . . . . . . . . . . . . . . . . . . . . . 3-2](#page-19-1) [3-2 OW5000 Administrator Control Panel . . . . . . . . . . . . . . . . . . . . . . . . . . . 3-3](#page-20-0) [3-3 OW5000 Administrator UA5200 Options. . . . . . . . . . . . . . . . . . . . . . . . . 3-3](#page-20-1) [3-4 Guest Room Direct User Options . . . . . . . . . . . . . . . . . . . . . . . . . . . . . . 3-4](#page-21-1) [3-5 Room Direct Application Settings . . . . . . . . . . . . . . . . . . . . . . . . . . . . . . 3-4](#page-21-2) [3-6 Room Direct Manager . . . . . . . . . . . . . . . . . . . . . . . . . . . . . . . . . . . . . . . 3-6](#page-23-1) [3-7 Room Direct DID Group Manager . . . . . . . . . . . . . . . . . . . . . . . . . . . . . . 3-8](#page-25-0) [3-8 Add DID Group . . . . . . . . . . . . . . . . . . . . . . . . . . . . . . . . . . . . . . . . . . . . 3-9](#page-26-0) [3-9 Add DID Group Confirmation. . . . . . . . . . . . . . . . . . . . . . . . . . . . . . . . . 3-10](#page-27-0) [3-10 Edit DID Group . . . . . . . . . . . . . . . . . . . . . . . . . . . . . . . . . . . . . . . . . . . 3-11](#page-28-0) [3-11 Successful DID Group Update. . . . . . . . . . . . . . . . . . . . . . . . . . . . . . . . 3-12](#page-29-1) [3-12 Delete Configurations . . . . . . . . . . . . . . . . . . . . . . . . . . . . . . . . . . . . . . 3-12](#page-29-2) [3-13 Room Direct Reservations. . . . . . . . . . . . . . . . . . . . . . . . . . . . . . . . . . . 3-13](#page-30-1) [3-14 Room Direct Manager - New Room Direct Reservation . . . . . . . . . . . . 3-14](#page-31-0) [3-15 Delete Range of Room Direct Reservations . . . . . . . . . . . . . . . . . . . . . 3-15](#page-32-0) [3-16 Resync DID Redirections Confirmation . . . . . . . . . . . . . . . . . . . . . . . . . 3-16](#page-33-2) [3-17 Guest Room Direct . . . . . . . . . . . . . . . . . . . . . . . . . . . . . . . . . . . . . . . . 3-17](#page-34-0) [3-18 Guest Room Direct - Assign DID Group and Number . . . . . . . . . . . . . . 3-17](#page-34-1) [3-19 Assigned DID Group and Number. . . . . . . . . . . . . . . . . . . . . . . . . . . . . 3-18](#page-35-1) [3-20 Guest Room Direct - Unassign DID Number . . . . . . . . . . . . . . . . . . . . . 3-18](#page-35-2)

*iv Figures*

# **Tables**

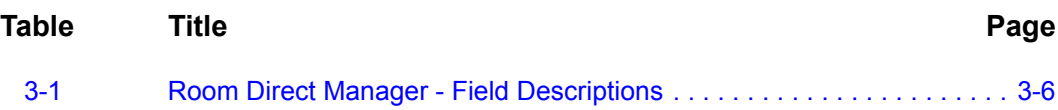

*vi Tables*

# <span id="page-8-0"></span>**Introduction**

1

Welcome to the *UC for Enterprise (UCE) UNIVERGE UA5200 Room Direct For Hospitality Operations Guide*. This guide provides the step by step instructions for installing and managing the Room Direct Administrator.

- *Chapter Topics • [UA5200 Room Direct Overview](#page-8-1)*
	- *• [How This Guide is Organized](#page-9-0)*
	- *• [Terms and Acronyms](#page-9-1)*

# <span id="page-8-1"></span>**UA5200 Room Direct Overview**

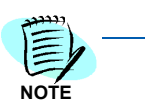

*UA5200 Room Direct is not a stand-alone application. The application requires a database that is created and maintained from the OW5000 Database administration interfaces.*

Room Direct is a member of the UA5200 family of products that makes it possible for hotel admitting personnel to assign Direct Inward Dialing (DID) telephone numbers to Guests. With Room Direct Group DID Group numbers are assigned and DID numbers are assigned to DID groups and individual guests.

# <span id="page-9-0"></span>**How This Guide is Organized**

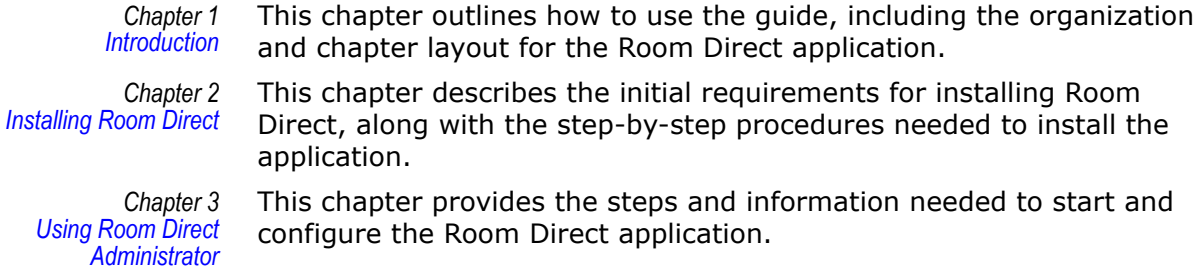

# <span id="page-9-1"></span>**Terms and Acronyms**

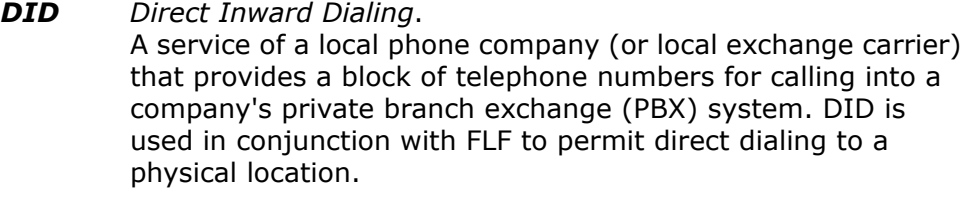

*FLF Free Location Facility*. An OAI facility.

*UA5200 Room Direct for Hospitality Operations Guide - Revision 1*

2

# <span id="page-10-3"></span><span id="page-10-0"></span>**Installing Room Direct**

This chapter provides the step-by-step procedures to install the Room Direct application. Descriptions and procedures are found in the following sections of this chapter:

- *Chapter Topics • [Installing UA5200 Room Direct](#page-10-2)*
	- *• [Uninstalling Room Direct Software](#page-16-0)*

This section describes the required components that must be in place before installing the Room Direct software.

- OW5000 Runtime Platform must be installed prior to installing Room Direct.
- OAIServer must be enabled to use FLF in OW5000 Admin.
- FLF is only supported on a NEAX 2400. NEAX 2000 does not support FLF.

#### <span id="page-10-1"></span>**Hardware and Software Requirements**

Room Direct is installed as part of the UA5200.

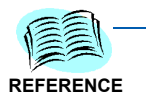

*Refer to the OW500 Configuration Guide for server hardware and software requirements.*

# <span id="page-10-2"></span>**Installing UA5200 Room Direct**

Room Direct will be installed as part of the UA5200 installation. The installation will register the Room Direct with the OW5000 Database, validate security keys, and install the appropriate services.

- **Step 1** Place the UCE DVD into the computer's DVD-ROM drive. On most computers, setup will automatically start when the DVD is loaded. If Autorun is not enabled on the computer, then do the following:
	- —After placing the UCE DVD into the computer's DVD-ROM drive, open Windows Explorer and double-click the **DVD-ROM drive** icon.
	- —In the DVD-ROM file list, double-click the **Setup.exe** file in the **Room Direct** folder. A Master Installation Menu displays.

<span id="page-11-0"></span>E **NOTE** *Step 2* From the Master Installation Menu, choose the **UA5200 Room Direct**  option to start the installation process [Figure 2-1](#page-11-0) displays.

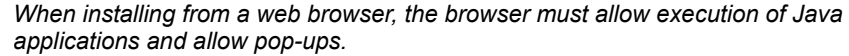

*Figure 2-1 Room Direct - InstallShield Wizard - Welcome*

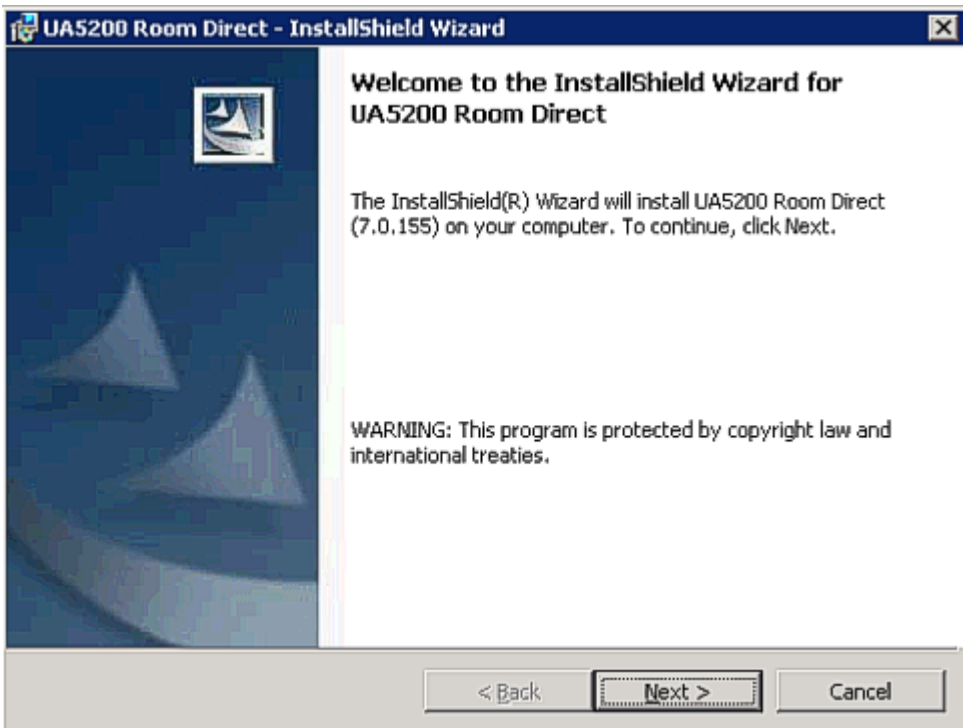

*Step 3* Click **Next**. [Figure 2-2](#page-12-0) displays.

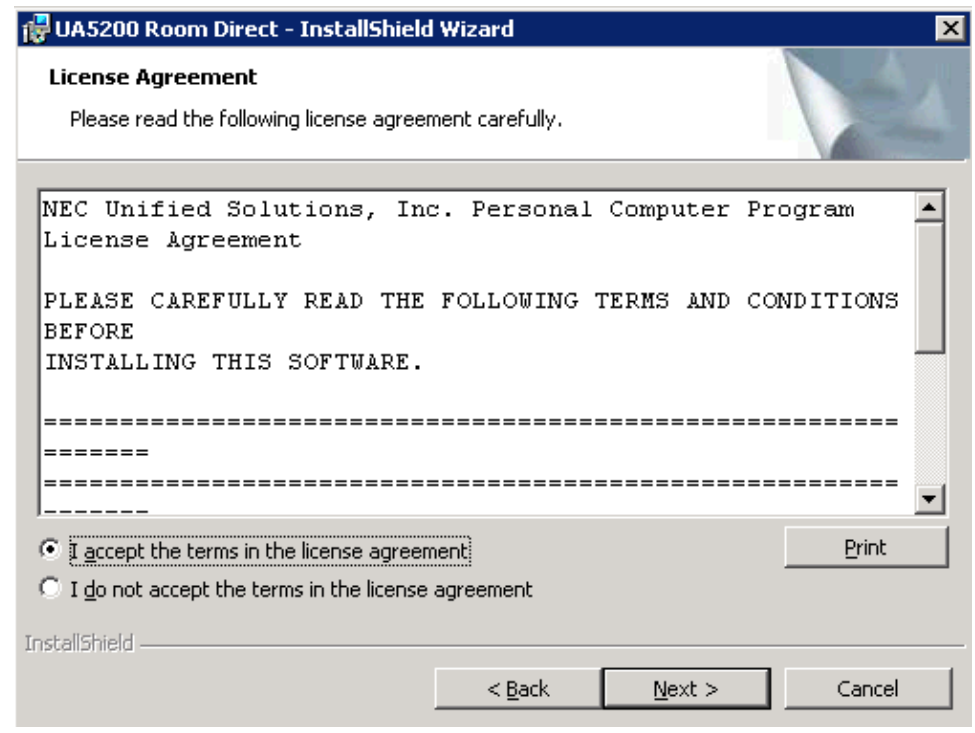

<span id="page-12-0"></span>*Figure 2-2 Room Direct - InstallShield Wizard - License Agreement*

- *Step 4* Read or print the license agreement information listed. Select either the **I accept the terms in the license agreement** or the **I do not accept the terms in the license agreement** option button.
	- —Click **Back** or **Cancel** to exit the installation procedure.
	- —Click **Next** to continue. [Figure 2-3](#page-13-0) displays.

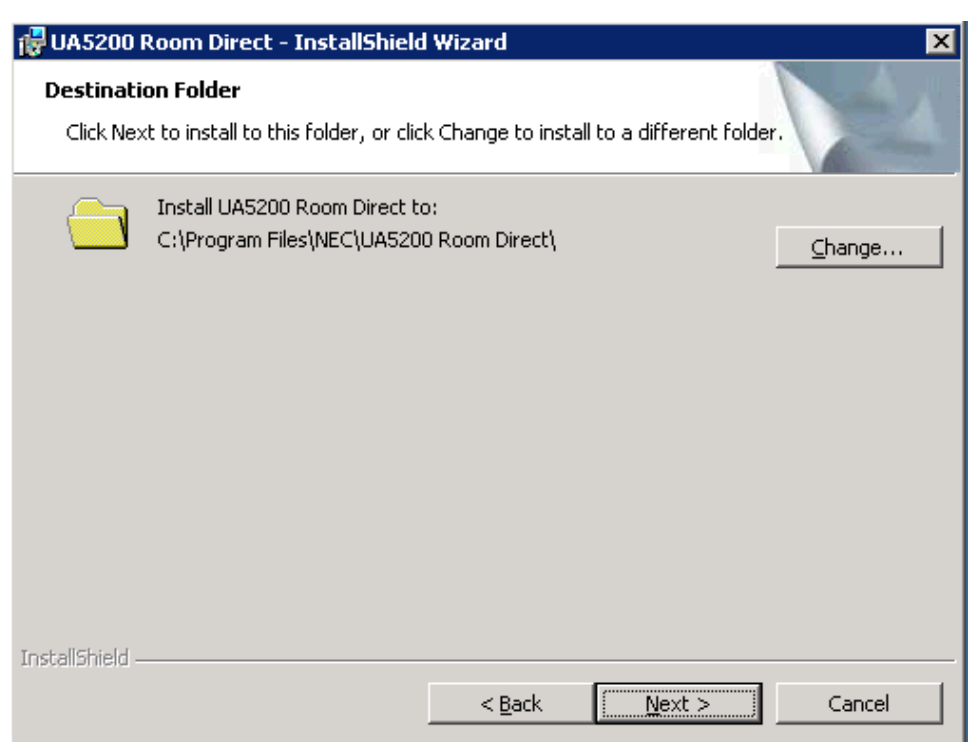

*Step 5* Select either the default install location or click **Change** and navigate to the desired folder. Click **Next** to install to the default folder. [Figure 2-4](#page-13-1) displays.

<span id="page-13-1"></span>*Figure 2-4 Room Direct - Login Information*

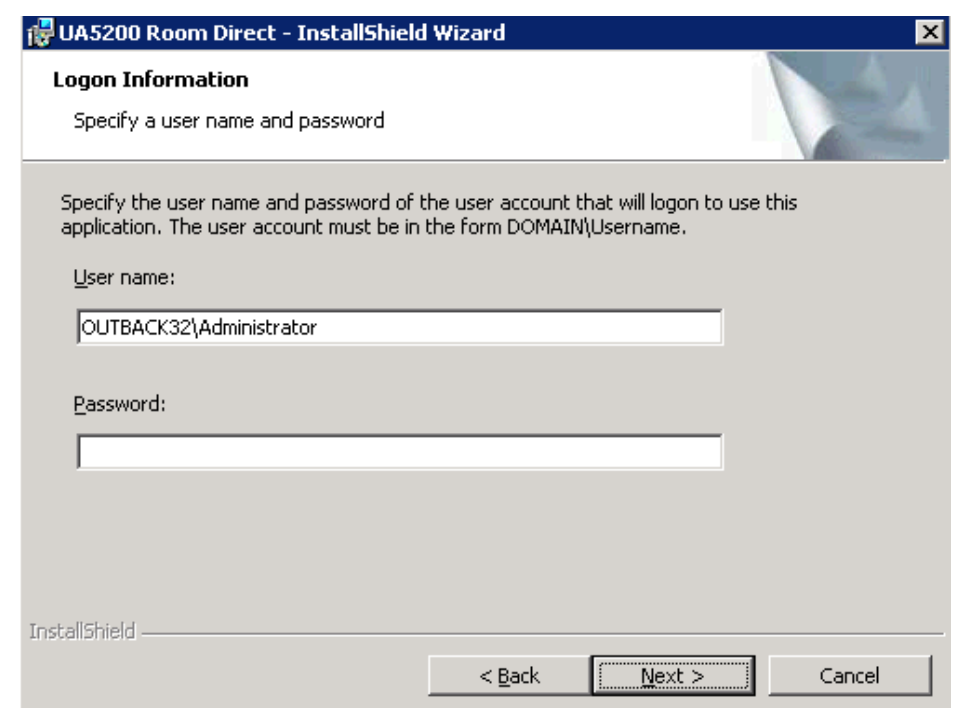

<span id="page-13-0"></span>*Figure 2-3 Room Direct - InstallShield Wizard - Destination Folder*

*Step 6* Enter the user name and password of the account that will logon to this application. The user account must be in the form DOMAIN\Username.

—Click **Next.** [Figure 2-5](#page-14-0) displays.

<span id="page-14-0"></span>*Figure 2-5 Room Direct - InstallShield Wizard - Ready to Install the Program*

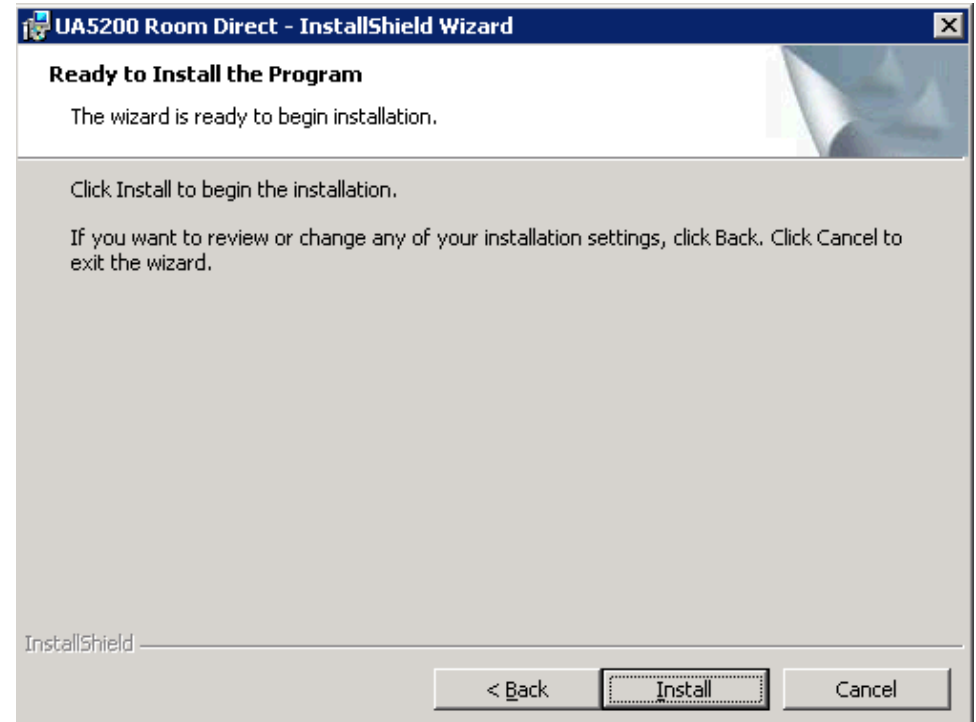

*Step 7* Click **Install** to begin the installation. [Figure 2-6](#page-15-0) displays.

<span id="page-15-0"></span>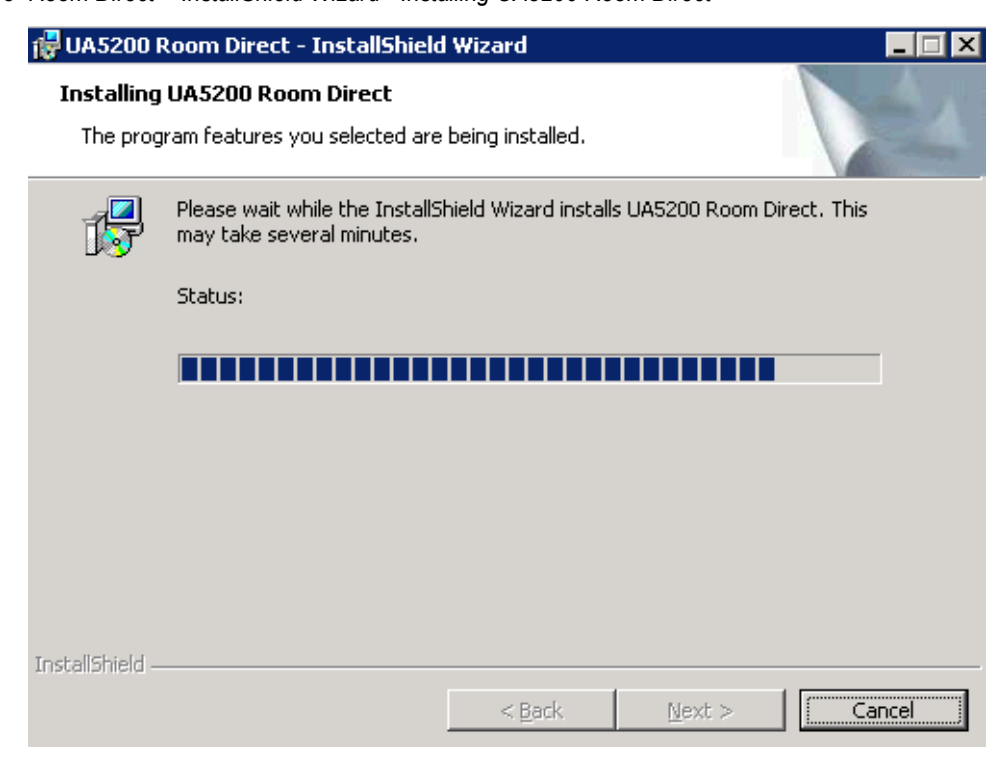

*Figure 2-6 Room Direct - InstallShield Wizard - Installing UA5200 Room Direct* 

*Step 8* UA5200 Room Direct installs. [Figure 2-7](#page-15-1) displays.

<span id="page-15-1"></span>*Figure 2-7 Install Shield Wizard - Complete*

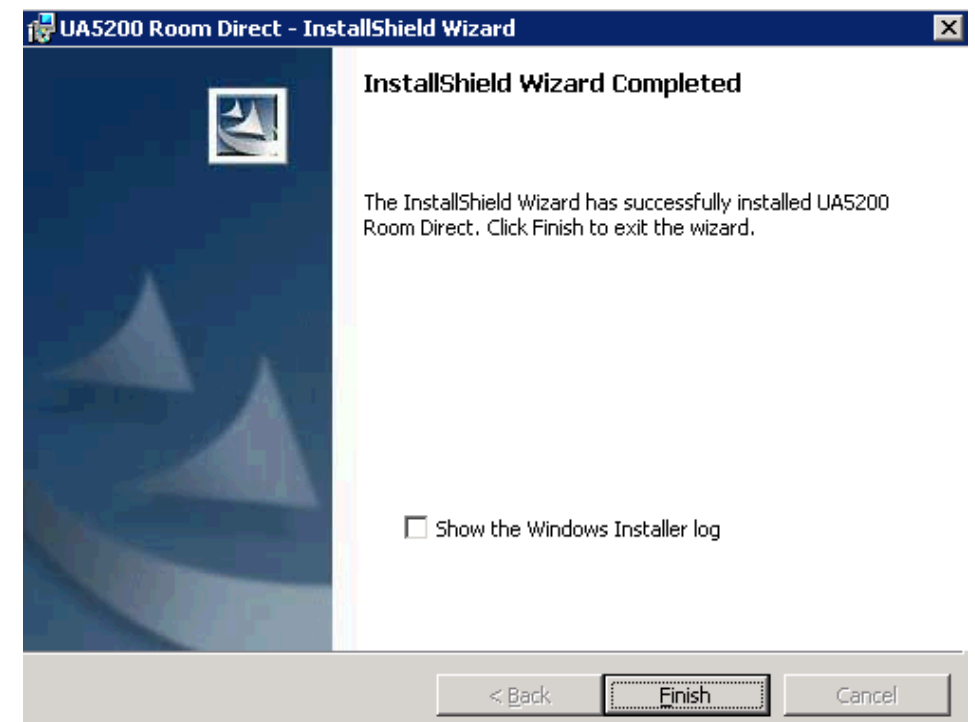

*UA5200 Room Direct for Hospitality Operations Guide - Revision 1*

*Step 9* Click **Finish**. The UA5200 Room Direct installation is now complete.

# <span id="page-16-0"></span>**Uninstalling Room Direct Software**

The UA5200 Room Direct software can be uninstalled using the Windows operating system Add/Remove Programs function in the Windows Control Panel.

*Step* In the Add/Remove Programs dialog, select **UA5200 Room Direct** and click **Remove**. Follow the displayed instructions, and remove all components when prompted.

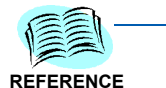

*Refer to Microsoft Windows documentation for the specific version of Windows installed for more information about adding and removing software applications.*

### *2-8 Installing Room Direct*

# <span id="page-18-2"></span><span id="page-18-0"></span>**Using Room Direct Administrator**

The functions and associated screen displays for Room Direct Administrator in the OW5000 Administrator are described in this chapter:

- *Chapter Topics • [Configuring PBX Connections](#page-18-1)*
	- *• [Logging into UA5200 Room Direct Administrator](#page-19-0)*
	- *• [Configuring Room Direct](#page-21-0)*
	- *• [Room Direct Manager](#page-22-1)*
	- *Guest Room Direct*

All Room Direct Reserved numbers must be configured in the OW5000 Database prior to **Room Direct** operations.

During installation, the Room Direct application name is registered with the OW5000 Database as an installed application. In addition, two security roles are assigned for the application. They are:

#### **• Room Direct Administrator**

Allows a user to log in to OW5000 Admin.

#### **• Room Direct User**

Allows access to Guest Room Direct.

The installation automatically ties the default Admin user account name to the Room Direct application and provides the Admin user the *Room Direct Administrator* privilege.

# <span id="page-18-1"></span>**Configuring PBX Connections**

To configure a PBX for Room Direct for Hospitality, you must have the OW5000 Administrator application role.

Navigate to **OW5000 > Applications > OAI Server**. Configure the PBX's Room Direct for Hospitality and ensure that FLF is enabled for each.

For more information on configuring OAI Server, see the *Univerge OW5000 Configuration Guide*.

# <span id="page-19-0"></span>**Logging into UA5200 Room Direct Administrator**

When OW500 Administrator is executed and a user with *Room Direct Administrator* privileges logs in, the Room Direct application tab will be visible.

To create another user as a *Room Direct Administrator*, a user with existing OW5000 Admin *Administrator* privileges can go to the **User Management** tab and select the **Create Users** or **Manage Users** icon to add or modify Room Direct privileges.

Log in to the OW5000 Administrator to configure the Room Direct Administrator application.

#### **Logging into Room Direct Administrator**

**Step 1** Open the web browser to the OW5000 Administrator login window [\(Figure 3-1\).](#page-19-1)

<span id="page-19-1"></span>*Figure 3-1 OW5000 Administrator Login*

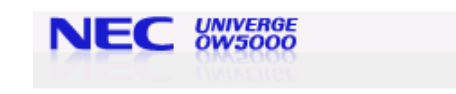

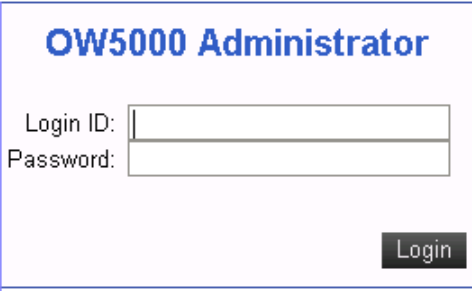

**Step 2** Enter the desired administrator's user name and password into the appropriate fields and click **Login**. [Figure 3-2](#page-20-0) displays if logging in as the OW5000 Administrator.

<span id="page-20-0"></span>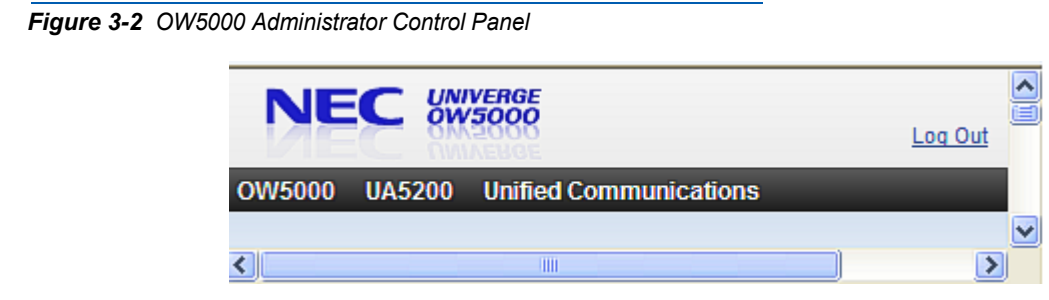

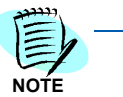

When logging in with Room Direct Administrative privileges the application tabs that *are visible are dependent on the application privileges granted by the OW5000 administrator.*

When an OW5000 Administrator selects the UA5200 menu option, [Figure 3-3](#page-20-1) displays with a list of sub-menu items.

<span id="page-20-1"></span>*Figure 3-3 OW5000 Administrator UA5200 Options*

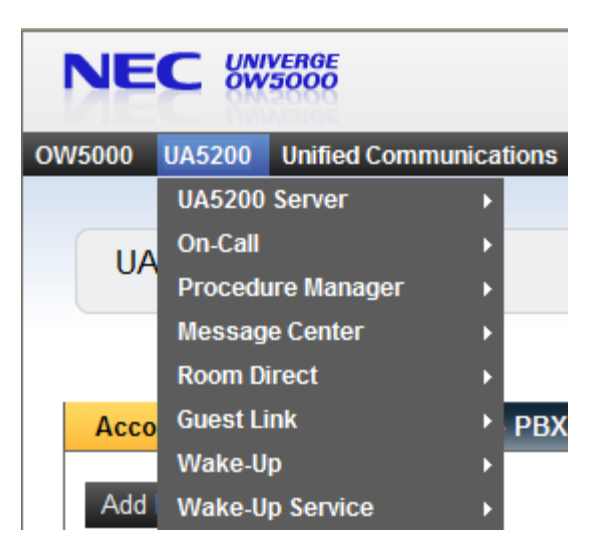

When a Room Direct User signs in, the only screen the user sees is Guest Room Direct, as shown in [Figure 3-4](#page-21-1).

<span id="page-21-1"></span>*Figure 3-4 Guest Room Direct User Options*

|        | Search: Last Name                               | Starts With $\blacktriangledown$ |      | Search            |                  |                      |          |  |  |
|--------|-------------------------------------------------|----------------------------------|------|-------------------|------------------|----------------------|----------|--|--|
|        | 1 - 6 of 6 records 20 <b>b</b> Results per page |                                  |      |                   |                  | Page: 1              | $E$ of 1 |  |  |
|        | <b>Guest Name</b>                               | Extension                        | Room | <b>DID Number</b> | <b>DID State</b> | <b>Access</b>        |          |  |  |
| g      | Earber, Marion                                  | 4302                             | 4302 |                   |                  | <b>Primary Guest</b> |          |  |  |
| I      | Guest, New                                      | 4300                             | 4300 |                   |                  | Additional Guest     |          |  |  |
|        |                                                 | 4009                             | 4009 |                   |                  | Primary Guest        |          |  |  |
| I      | Paraschiv, Octavian                             |                                  |      |                   |                  |                      |          |  |  |
|        | Sknms, Phil                                     | 4300                             | 4300 |                   |                  | Primary Guest        |          |  |  |
| I<br>I | Unimown, 1                                      | 4300                             | 4300 |                   |                  | <b>Primary Guest</b> |          |  |  |

### <span id="page-21-0"></span>**Configuring Room Direct**

Room Direct Manager allows the administrator to add, edit, and delete DID Groups as well as add and edit Room Direct Reservations. The **Room Direct** > **Guest Room Direct** page allows administrators and users to assign and edit individual guest DID groups, DID numbers, and when the assignment occurs.

The **Room Direct Application Settings** page allows the administrator to synchronize Room Direct Guest startup behavior with the OW5000. Executing sync at start-up causes Room Direct to process all pending DID requests that might have been sent while the service was stopped. Sync is the default behavior and is the recommended setting.To set sychronization on start up, perform the following steps.

*Step 1* Navigate to UA5200 > Room Direct > Settings. [Figure 3-5](#page-21-2) displays.

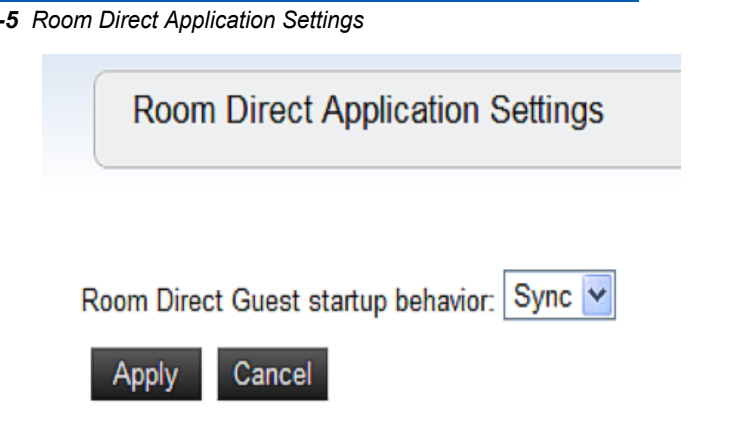

<span id="page-21-2"></span>*Figure 3-5 Room Direct Application Settings*

- *Step 2* Select **Sync** from the **Room Direct Guest Startup behavior** drop-down menu to synchronize Room Direct Guest Service at the start of Service.
	- —Select **None** to disable synchronization.

#### <span id="page-22-0"></span>**Configuring Room Direct DID Number**

The PBX has two phone number entities — external (published/logical) or internal (unpublished/physical). The *published* number is assigned to a person, department, or group that terminates somewhere within a physical location of the PBX. Typically, the published number and the physical number in the PBX are the same.

The Room Direct application takes advantage of a NEC PBX feature called **Free Location Facility** (FLF). The FLF allows the assignment of logical numbers, also known as DID numbers, to be assigned to different physical numbers.

DID numbers, or the published external numbers, are typically allocated by the phone company that controls the numbering plan in an area, in large blocks or exchanges.

#### *Example: A company might get all or part of the numbering plan in 214-518-xxxx and could have the number from 0000 to 9999 in the 214-518 exchange.*

The Room Direct interface provides the ability of assigning and modifying large block of numbers from a start and end range. It also handles gaps or errors in the data during assignment. Room Direct checks for overlapping or previously assigned numbers.

If it becomes necessary to override a properly assigned Room Direct DID number (for example, a guest leaves), Room Direct generates messages to clear the PBX FLF assignments.

# <span id="page-22-1"></span>**Room Direct Manager**

The Room Direct Manager page helps administrators manage the following:

- DID Groups
- Reservations

### <span id="page-23-0"></span>**Viewing the Room Direct Manager Page**

**Step** Open the OW5000 Administrator Control Panel ([Figure 3-2\)](#page-20-0) in your browser and navigate to **UA5200** > **Room Direct** > **Room Direct Manager**. [Figure 3-6](#page-23-1) displays.

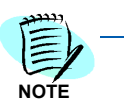

*Field descriptions for Room Direct Manager are listed in [Table 3-1](#page-23-2).*

*Figure 3-6 Room Direct Manager* 

<span id="page-23-1"></span>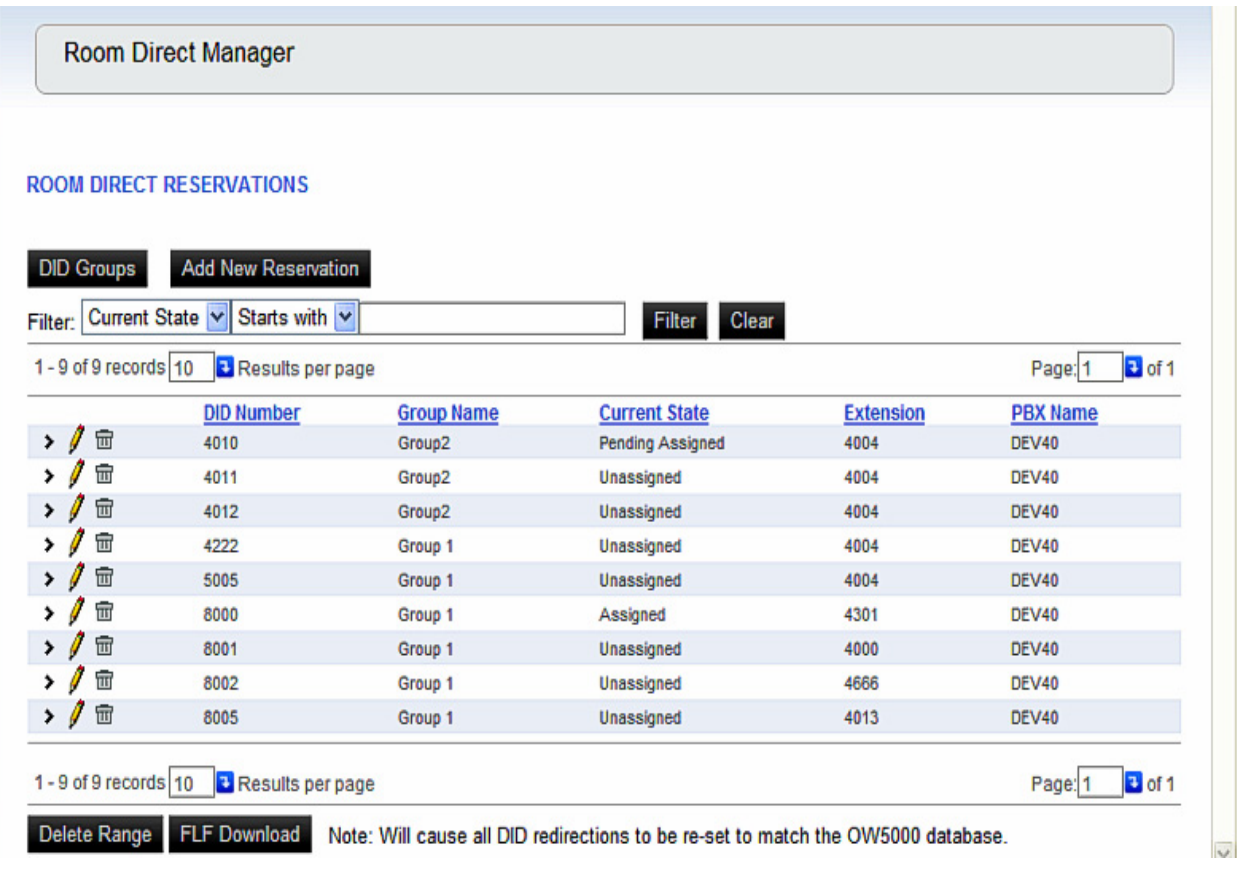

<span id="page-23-2"></span>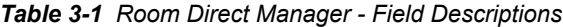

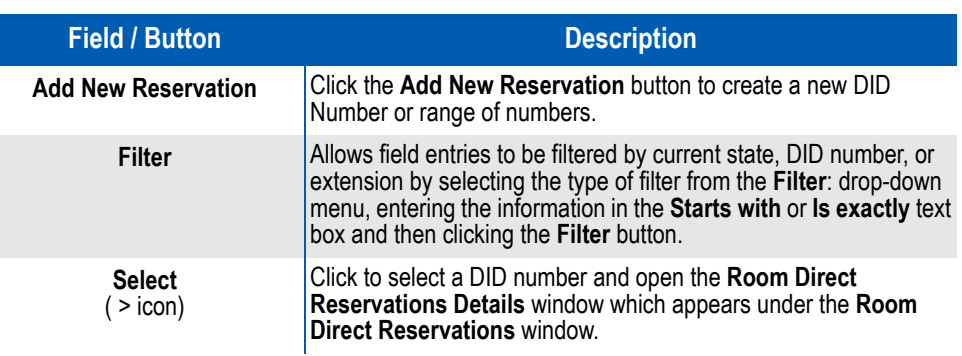

*UA5200 Room Direct for Hospitality Operations Guide - Revision 1*

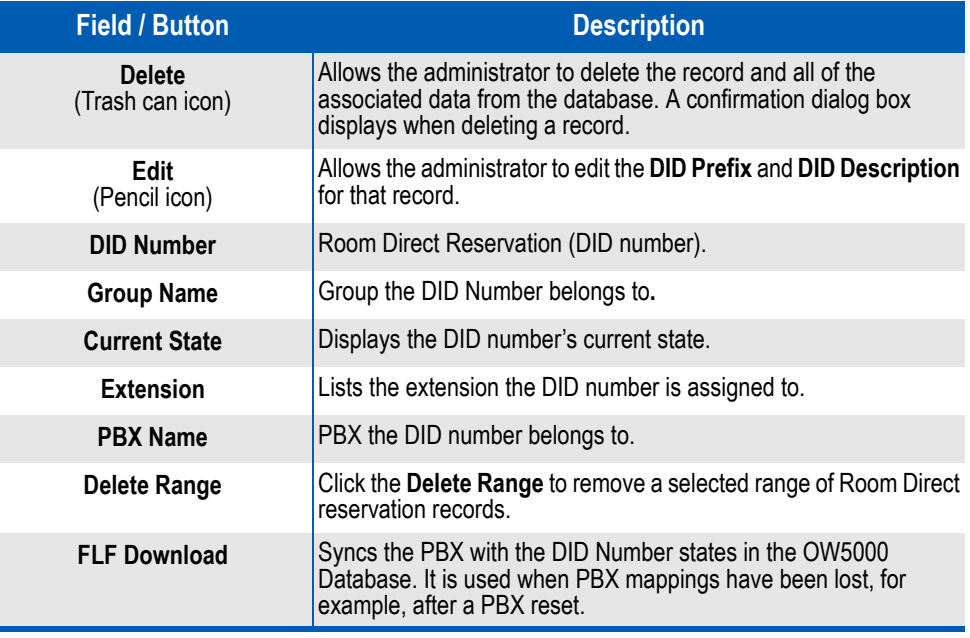

#### <span id="page-24-0"></span>**DID Groups**

All Room Direct Reservations (DID numbers) must belong to a DID Group. Each DID Group is associated with a single PBX. Access DID Groups by clicking the **DID Groups** button on the main **Room Direct Manager** page. The **Room Direct DID Groups** grid contains the **Group Name**, **PBX Name**, as well as a **Pencil** icon (editing a group) and a **Trash Can** icon (deleting a group).

Sorting and Filtering is by Group Name and PBX Name. See [Figure 3-7.](#page-25-0)

#### **Adding DID Groups**

Adding a DID Group allows the administrator to name a new Group and associate it with a PBX. The group name should be easily identifiable and related to the location of the guest rooms. For example, Tower A and Tower B can be two groups. More than one group can be associated with the same PBX. This is useful in a Centralized OAI with Fusion environment.

Perform the steps below to add a DID Group.

*Step 1* Click the **DID Groups** button on the main **Room Direct Manager** page. [Figure 3-7](#page-25-0) displays.

<span id="page-25-0"></span>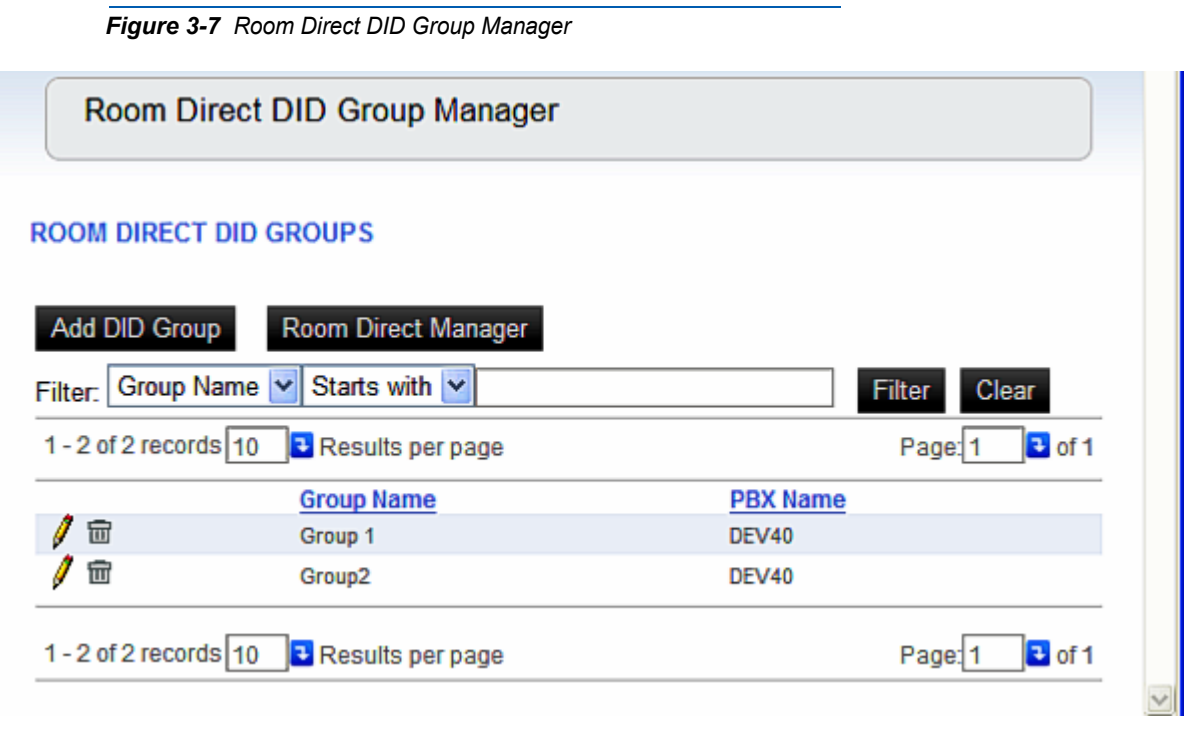

*Step 2* Click the **Add DID Group** button. [Figure 3-8](#page-26-0) displays below the **ROOM DIRECT DID GROUPS** window.

<span id="page-26-0"></span>*Figure 3-8 Add DID Group*

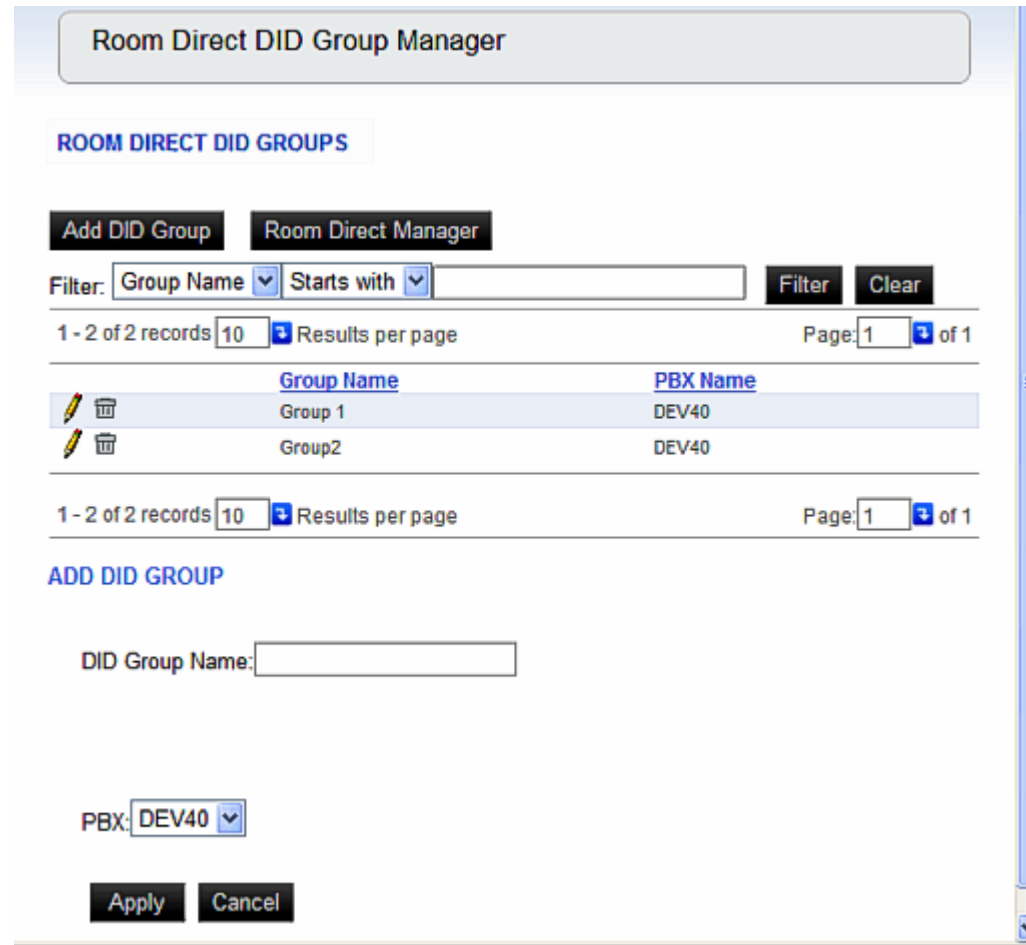

- *Step 3* Input the **DID Group Name** and select the **PBX** from the drop-down menu.
- *Step 4* Click **Apply**. [Figure 3-9](#page-27-0) displays.

<span id="page-27-0"></span>*Figure 3-9 Add DID Group Confirmation* 

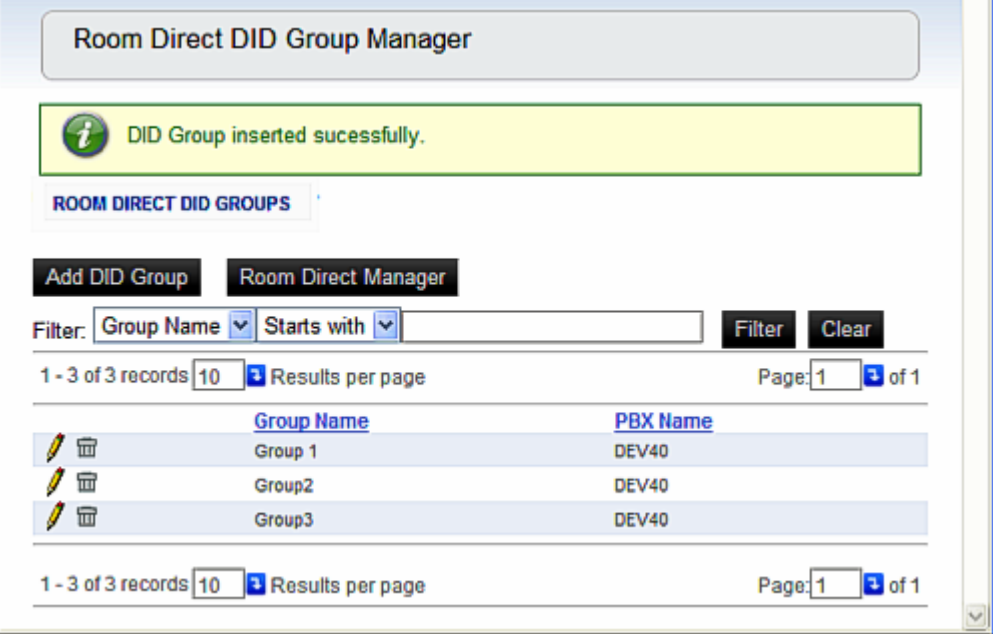

#### *Step 5* Click the **Room Direct Manager** button to return to the main **Room Direct Manager pag**e.

#### **Modifying DID Groups**

DID Groups can also be modified and deleted. To modify a DID Group, perform the following steps.

- *Step 1* Navigate to **UA5200** > **Room Direct** > **Room Direct Manager** (see [Figure 3-6](#page-23-1)).
- *Step 2* Click on the DID Groups button. [Figure 3-7](#page-25-0) displays.
- *Step 3* Click on the **Pencil** icon next to the **Group Name** to be modified. [Figure](#page-28-0)  [3-10](#page-28-0) displays.

<span id="page-28-0"></span>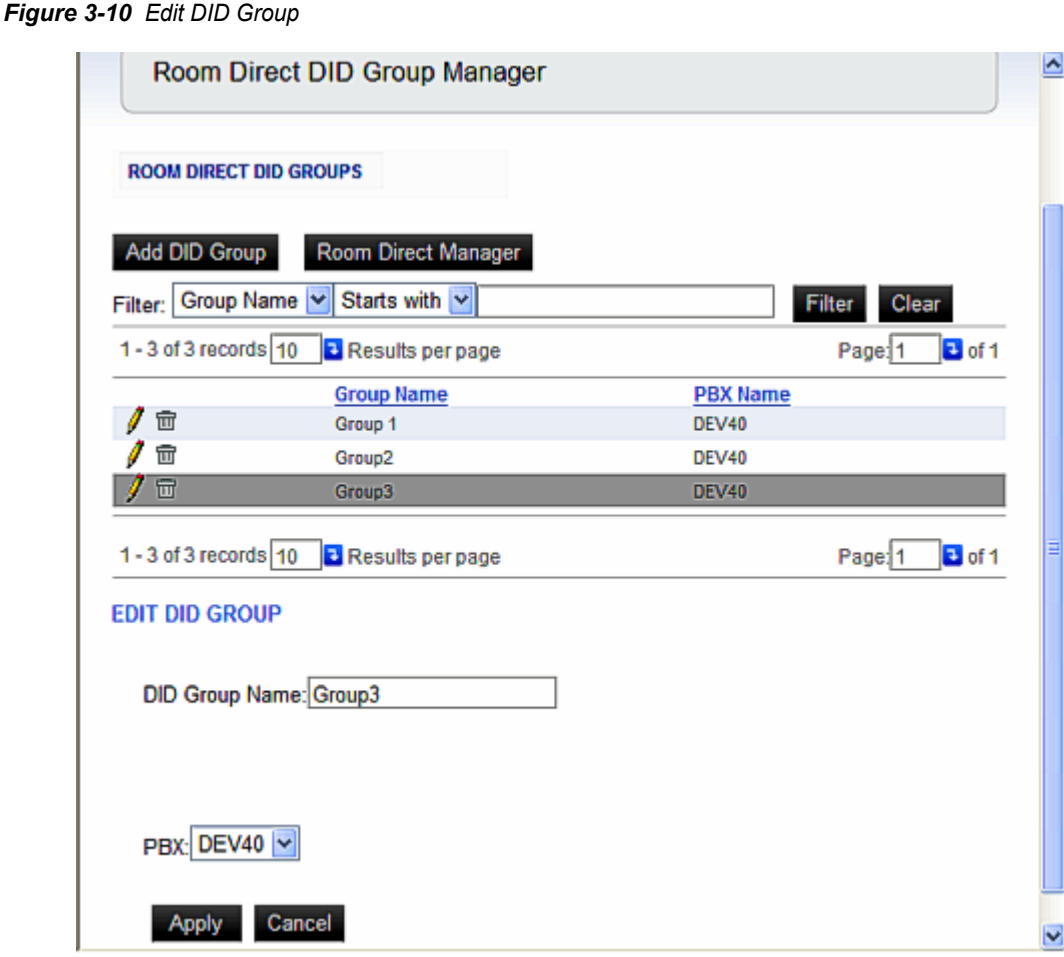

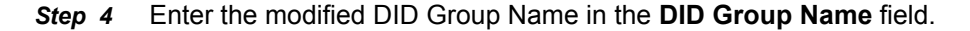

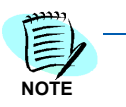

The current DID Group can not be renamed using an existing DID Group Name. If an existing DID Group Name is entered, the following Error Message appears.

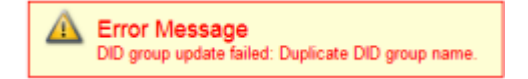

- *Step 5* To change the PBX associated with that DID Group, select the new PBX from the **PBX** drop-down menu.
- *Step 6* Click **Apply** to save the changes [\(Figure 3-11](#page-29-1)) or **Cancel** to exit and return to the Room Direct DID Groups window.

<span id="page-29-1"></span>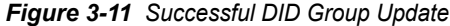

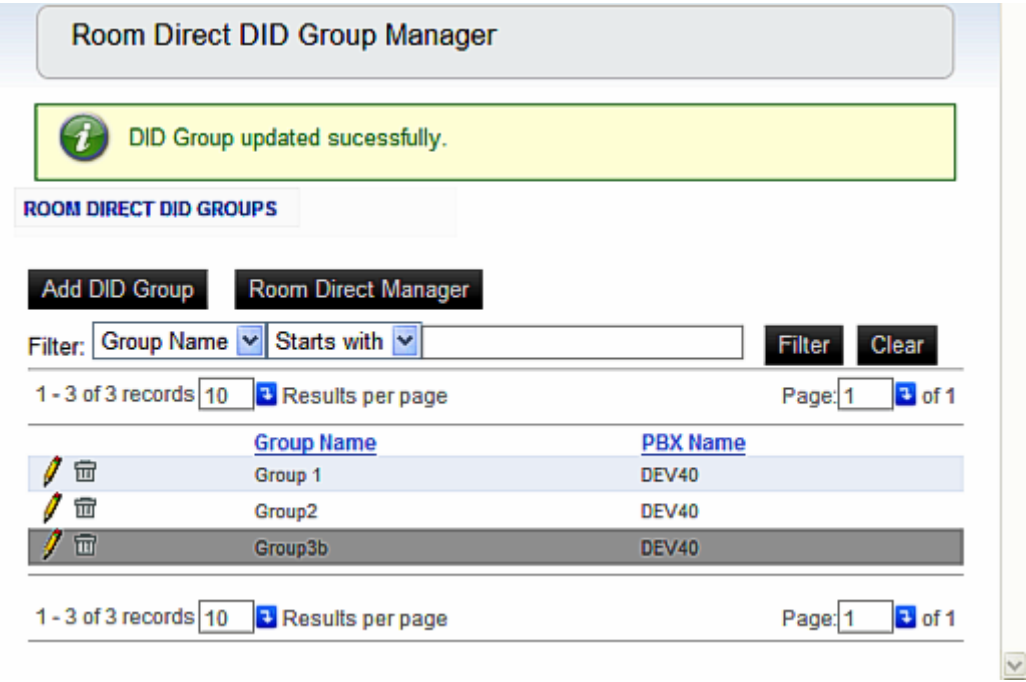

#### <span id="page-29-0"></span>**Deleting a DID Number**

- *Step 1* Navigate to **UA5200** > **Room Direct** > **Room Direct Manager**. [Figure 3-](#page-23-1) [6](#page-23-1) displays.
- *Step 2* Select **Delete** (trash can) icon for the DID number to be eliminated. [Figure 3-12](#page-29-2) displays.

<span id="page-29-2"></span>*Figure 3-12 Delete Configurations*

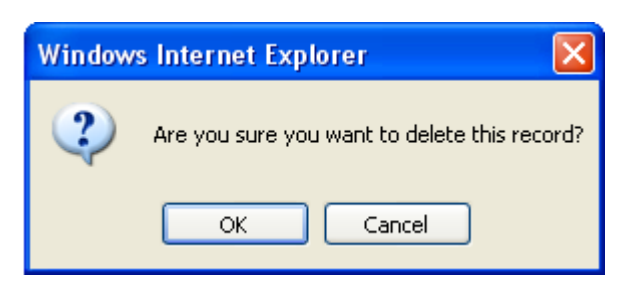

*Step 3* Click **OK** to delete the extension or **Cancel** to stop the deletion.

The Current State of the extension changes to Delete Pending. The extension will be deleted when Room Direct synchronizes with OW5000.

### <span id="page-30-0"></span>**Managing Reservations**

The Room Direct Manager allows administrators to manage reservations created for use on the UA5200 application by displaying a list of all reservations. This list can also be searched for specific reservations.

#### **Adding Reservations**

*Step 1* Navigate to **UA5200** > **Room Direct** > **Room Direct Manager.**  Reservations are noted under **Current State.** See [Figure 3-13](#page-30-1).

<span id="page-30-1"></span>*Figure 3-13 Room Direct Reservations*

|                                                                  | <b>ROOM DIRECT RESERVATIONS</b>            |                   |                      |                  |                        |  |  |  |  |  |
|------------------------------------------------------------------|--------------------------------------------|-------------------|----------------------|------------------|------------------------|--|--|--|--|--|
| <b>Add New Reservation</b><br><b>DID Groups</b>                  |                                            |                   |                      |                  |                        |  |  |  |  |  |
| Starts with v<br>Current State<br>Filter Clear<br><b>Filter:</b> |                                            |                   |                      |                  |                        |  |  |  |  |  |
|                                                                  | 1 - 10 of 10 records 10 B Results per page |                   |                      |                  | $\Box$ of 1<br>Page: 1 |  |  |  |  |  |
|                                                                  | <b>DID Number</b>                          | <b>Group Hame</b> | <b>Current State</b> | <b>Extension</b> | <b>PBX Name</b>        |  |  |  |  |  |
| 宧<br>$\cdot$                                                     | 4010                                       | Group2            | Assigned             | 4009             | DEV40                  |  |  |  |  |  |
| ゝノ世                                                              | 4011                                       | Group2            | Unassigned           | 4004             | DEV40                  |  |  |  |  |  |
| $\rightarrow$<br>显                                               | 4012                                       | Group2            | Unassigned           | 4004             | DEV40                  |  |  |  |  |  |
| 宧                                                                | 4222                                       | Group 1           | Unassigned           | 4004             | DEV40                  |  |  |  |  |  |
| 位<br>$\cdot$                                                     | 4555                                       | <b>Group3b</b>    | Pending Reserved     | 4052             | DEV40                  |  |  |  |  |  |
| $\mathcal{I}$<br>位                                               | 5005                                       | Group 1           | Unassigned           | 4004             | <b>DEV40</b>           |  |  |  |  |  |
| $\mathcal{I}$<br>显                                               | 8000                                       | Group 1           | Assigned             | 4301             | DEV40                  |  |  |  |  |  |
| 世<br>$\mathcal{I}$<br>s.                                         | 8001                                       | Group 1           | Unassigned           | 4000             | DEV40                  |  |  |  |  |  |
|                                                                  |                                            |                   | Unassigned           | 4666             | DEV40                  |  |  |  |  |  |
| > / 世                                                            | 8002                                       | Group 1           |                      |                  |                        |  |  |  |  |  |

*Step 2* Click **Add New Reservation** to create a new DID number reservation. [Figure 3-14](#page-31-0) displays.

<span id="page-31-0"></span>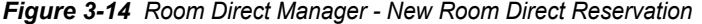

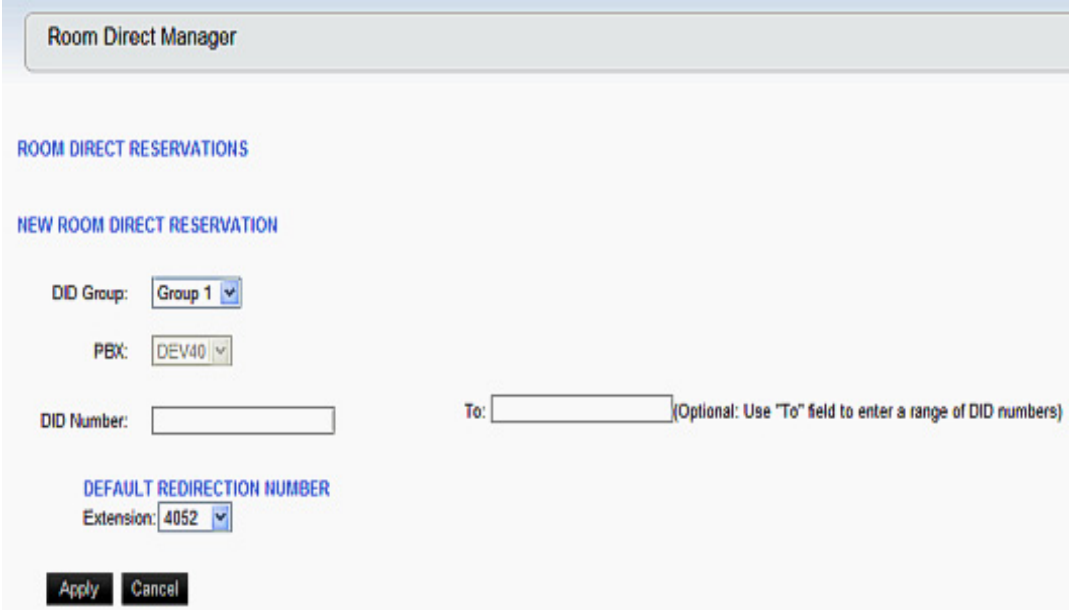

*Step 3* Select a DID Group from the **DID Group** drop down menu.

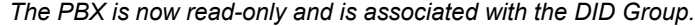

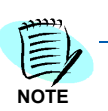

- *Step 4* Enter a DID number in the **DID Number** field.
	- —A new DID number can be added one at a time, or by a range.
	- —The **To** field (range entry) is optional. Logical Numbers have a maximum length of 16 (10 on the 2400 due to PBX limitation). Putting a DID number in the **To** field, creates a range of DID numbers that will be reserved.
- *Step 5* Select the **Default Redirection Number** from the drop down list. This is the number that will be dialed when the number is in the unassigned state.

—The extension represents the default redirection to be used when a DID number enters this state. However, the assigned state redirection number will be determined by the physical phone in the room.

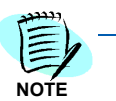

*W*

*When adding new DID Numbers, and a range method is used where some of the number in the range already exist, only non-existent numbers are created. Existing numbers are not modified. The following displays.*

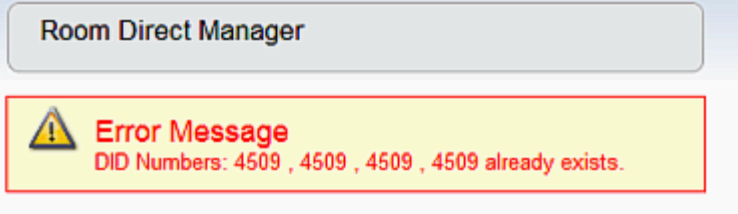

**ROOM DIRECT RESERVATIONS** 

*Step 6* Click **Apply** to apply the new room direct reservation or **Cancel** to return to the **Room Direct Reservations** window.

#### **Deleting Range of Reservations**

- *Step 1* Navigate to **UA5200** > **Room Direct** > **Room Direct Manager.** See **[Figure 3-13.](#page-30-1)**
- *Step 2* Click on the **Delete Range** button. [Figure 3-15](#page-32-0) displays.

<span id="page-32-0"></span>*Figure 3-15 Delete Range of Room Direct Reservations*

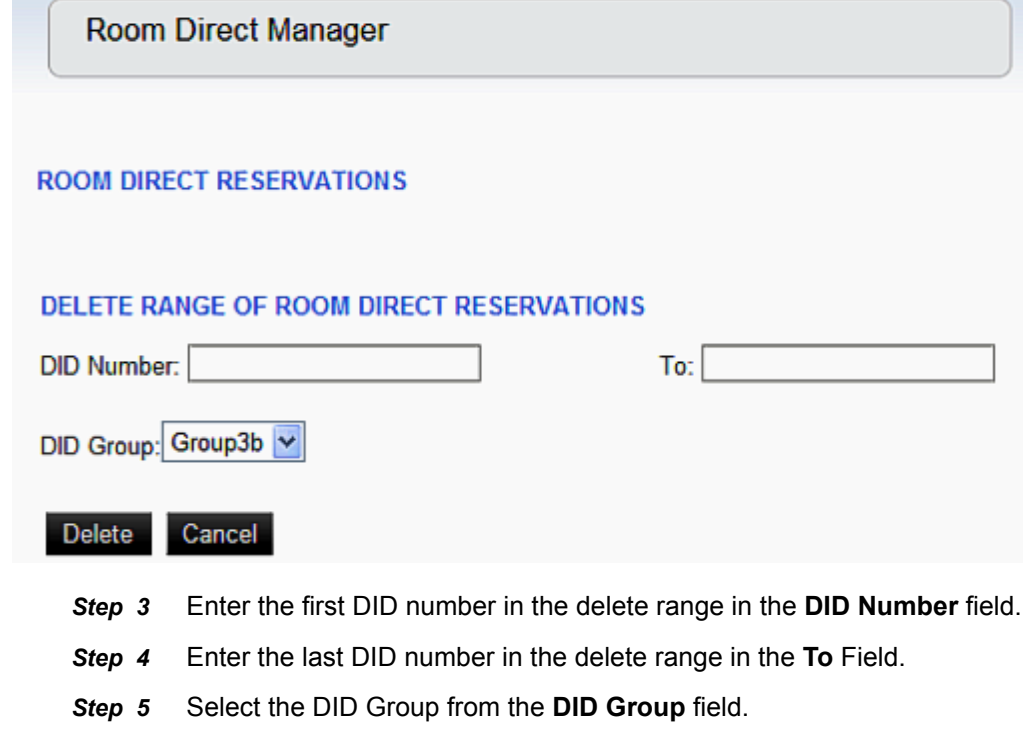

*Step 6* Click **Delete** to delete all Room Direct Reservations within that range or **Cancel** to return to the **Room Direct Manager** window.

#### **Resyncing DID Redirections**

Free Location Facility (FLF) allows the assignment of logical numbers, also known as DID numbers, to be assigned to different physical numbers. FLF download resets DID redirections in the PBX to those stored in the OW5000 database. This should only be executed if the PBX was reset and lost all DID mappings or other recovery scenarios.To reset DID redirections to the value in the OW5000 database perform the following steps.

- *Step 1* Navigate to **UA5200** > **Room Direct** > **Room Direct Manager**.
- *Step 2* Click the **FLF Download** button.
	- —A Confirmation dialog displays, [Figure 3-16](#page-33-2).

<span id="page-33-2"></span>*Figure 3-16 Resync DID Redirections Confirmation*

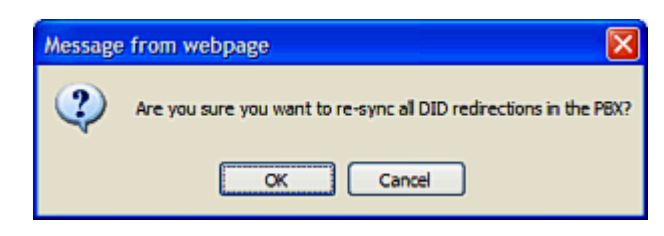

*Step 3* Click **OK** to proceed or **Cancel** to stop the resync.

### <span id="page-33-0"></span>**Guest Room Direct**

Guest Room Direct allows the administrator and user to select the DID Group, DID Number, and set when the DID is assigned and unassigned for individual guests. In cases where the DID Group and DID Number is already assigned, only the option to Unassign the DID Group and DID Number is available.

#### <span id="page-33-1"></span>**Assigning/Modifying Guest DID Group and DID Number**

To assign or modify DID groups and DID numbers to individual guests, perform the steps below.

*Step 1* Navigate to **UA5200** > **Room Direct** > **Guest Room Direct**. [Figure 3-17](#page-34-0) displays.

<span id="page-34-0"></span>*Figure 3-17 Guest Room Direct*

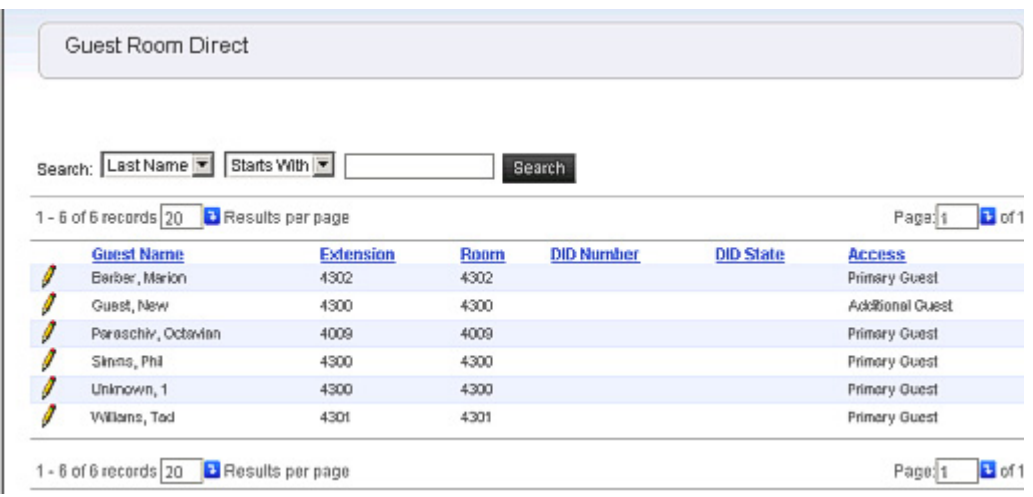

*Step 2* Click on the **Pencil** icon next to the desired guest. [Figure 3-18](#page-34-1) displays.

<span id="page-34-1"></span>*Figure 3-18 Guest Room Direct - Assign DID Group and Number*

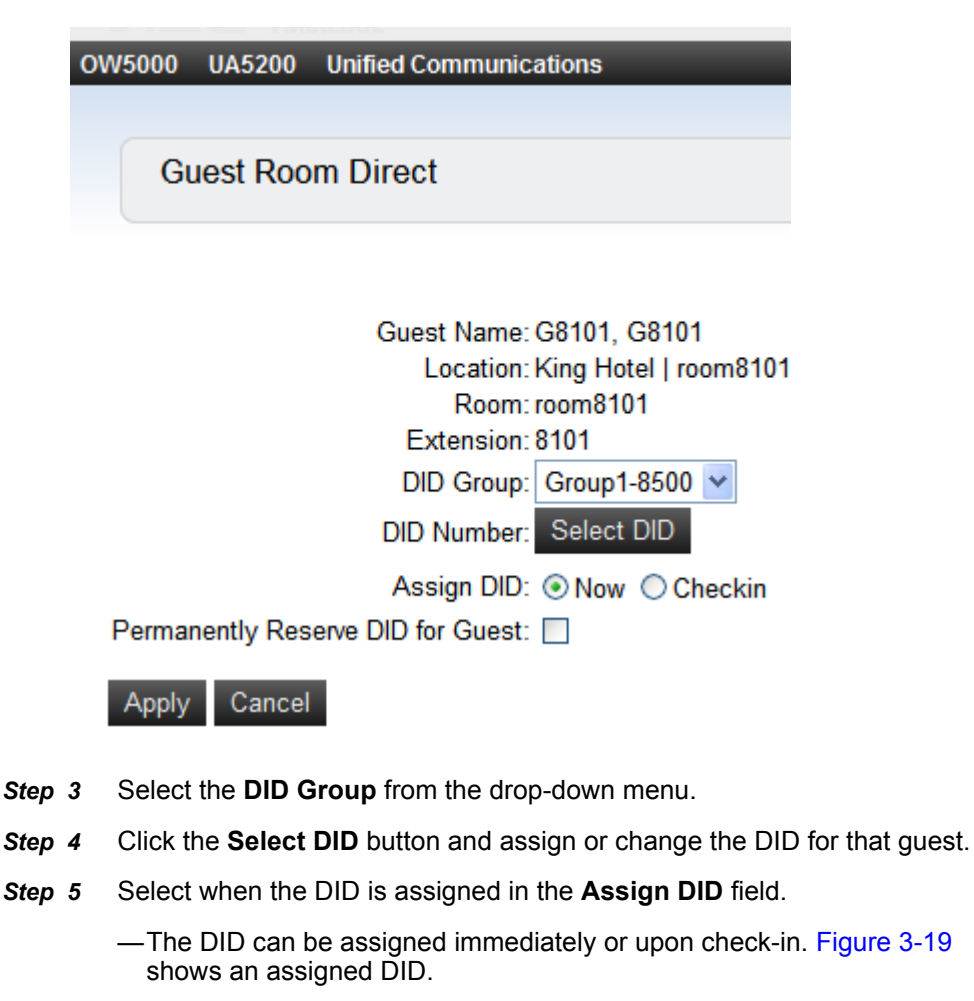

<span id="page-35-1"></span>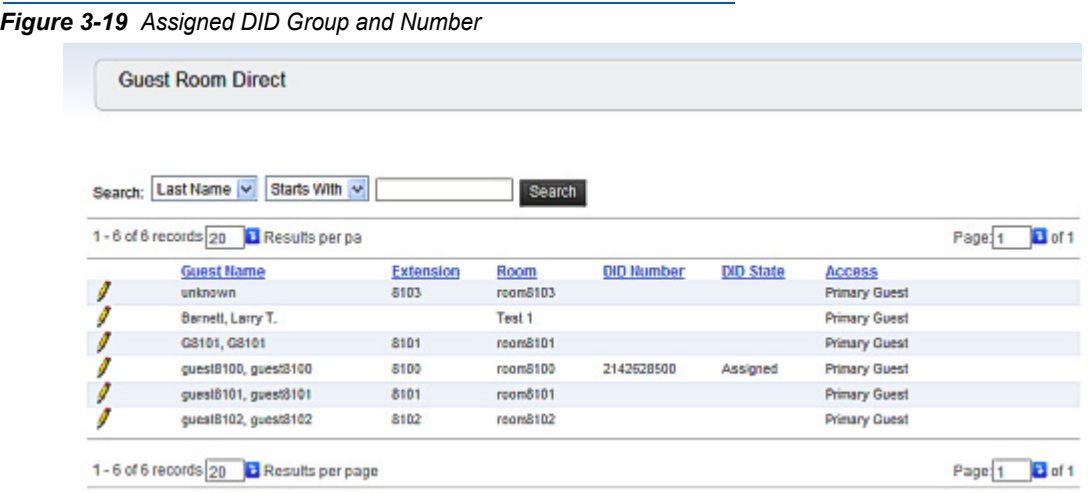

### <span id="page-35-0"></span>**Unassigning a DID Number**

DID numbers that have been assigned can be unassigned. To unassign a DID number, follow the steps below.

- *Step 1* Navigate to **UA5200** > **Room Direct** > **Guest Room Direct**.
- *Step 2* Click on the **Pencil** icon next to the DID number to be unassigned. [Figure 3-20](#page-35-2) displays.

<span id="page-35-2"></span>*Figure 3-20 Guest Room Direct - Unassign DID Number*

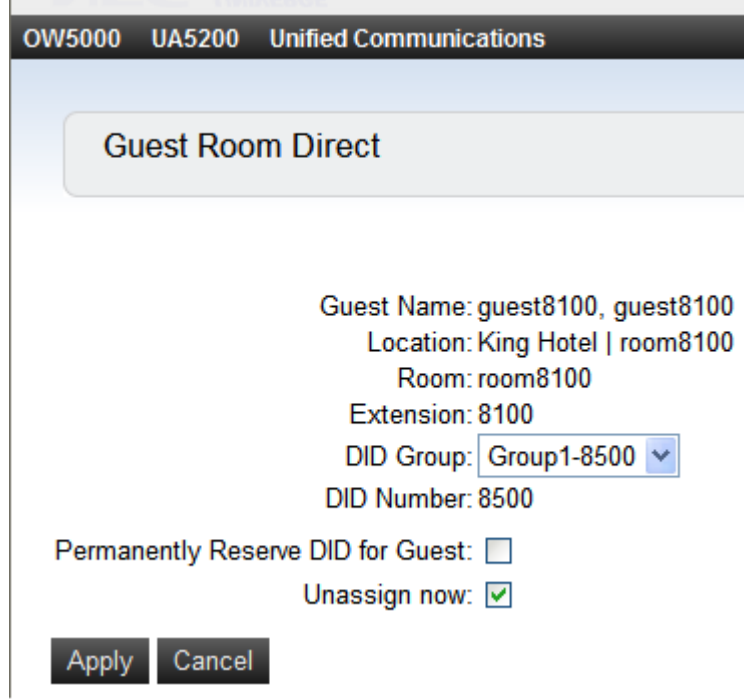

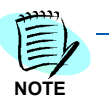

*In cases where the DID Group and DID Number is already assigned, only the option to Unassign the DID Group and DID Number is available. Only DID numbers that have been assigned can be unassigned.* 

*Step 3* Check the **Unassign now** box. The DID number is no longer assigned to that guest and is now available.

#### <span id="page-36-0"></span>**Permanently Assigning a DID Number**

Permanently reserving a DID for a guest allows a guest to automatically be assigned the same DID for every stay. This DID becomes reserved for this guest and will not be used by any other guest.

When a guest checks out, the DID number stays in the reserved state. When the guest checks back in, the name used on previous stays must be used. The automatic DID reservation relies on the full name field for recognizing a returning guest.

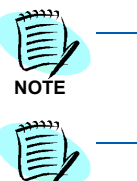

**NOTE**

 *Guests with the same name may inadvertently be assigned the reserved DID.*

*A Guest record must exist with the reserved DID assigned for the permanently reserved flag to be toggled. The system does not allow modifying a DID reservation without a guest association.*

Follow the steps below to permanently reserve or modify a DID for a guest.

- *Step 1* Navigate to **UA5200** > **Room Direct** > **Guest Room Direct**.
- **Step 2** Click on the **Pencil** icon next to the desired guest.
- *Step 3* Check the Permanently Reserve DID for Guest check box to turn this setting on and off.

### *3-20 Using Room Direct Administrator*

*For additional information or support on this NEC Corporation product, contact your NEC Corporation representative.*

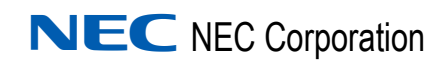

**UA5200 Room Direct for Hospitality Operations Guide** NDA-31121, Revision 1